## **Tutorial zur Suche nach Dokumenten in Goodnotes**

**Schritt 1:** Öffnen der Goodnotes-App. In der Regel öffnet sich Goodnotes nach Beenden der App wie folgt (s. Version 1).

*Sollte sich das Dialogfenster auf dem linken Bildschirmrand nicht automatisch zeigen, Klick auf das Buchähnliche Symbol oben links in der Ecke, um das Dialogfenster zu öffnen (s. Version 2).*

Version 1:

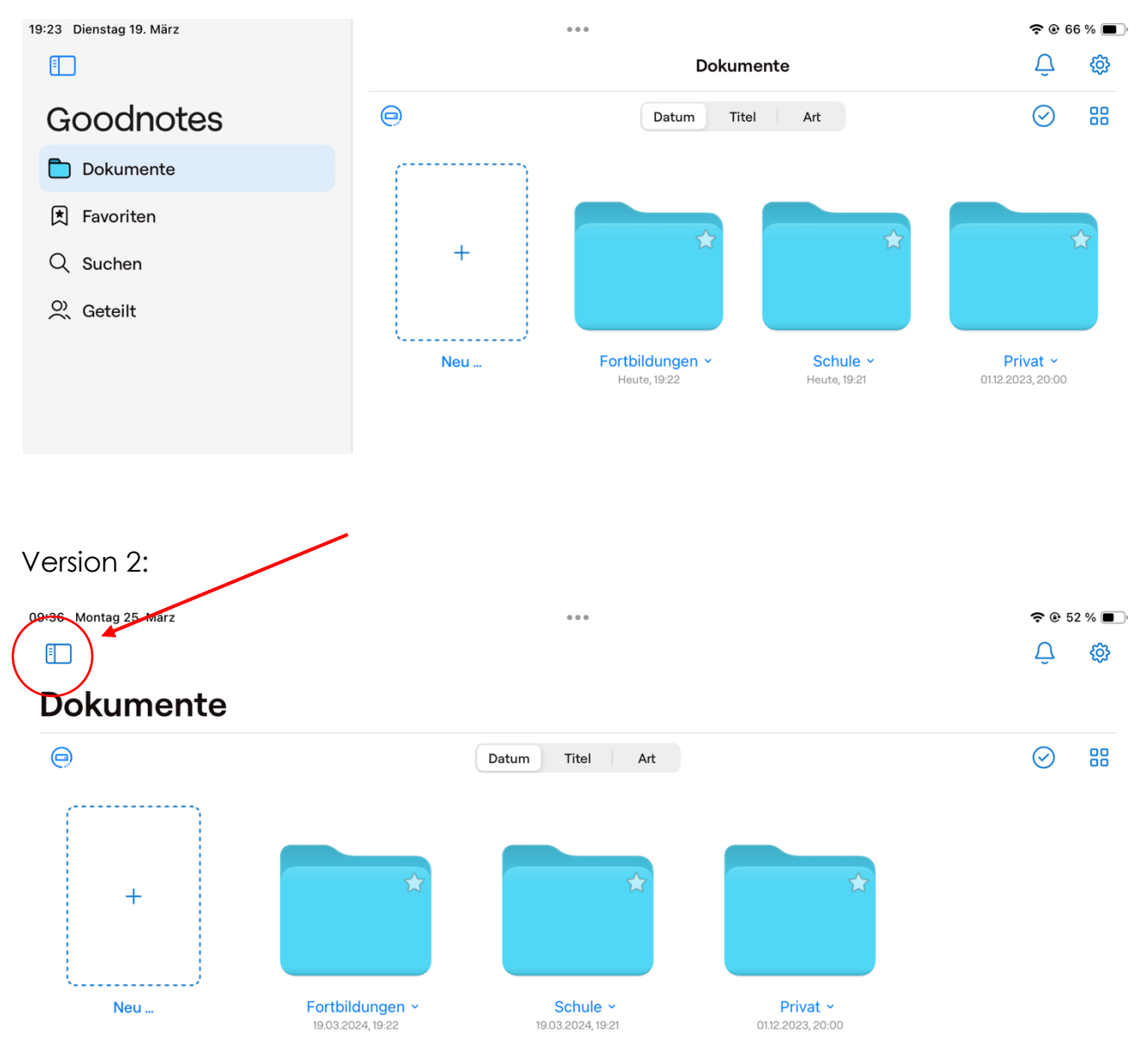

Schritt 2: Menüpunkt "Suchen" auswählen im linken Dialogfenster. Es öffnet sich anschließend die Suchmaske.

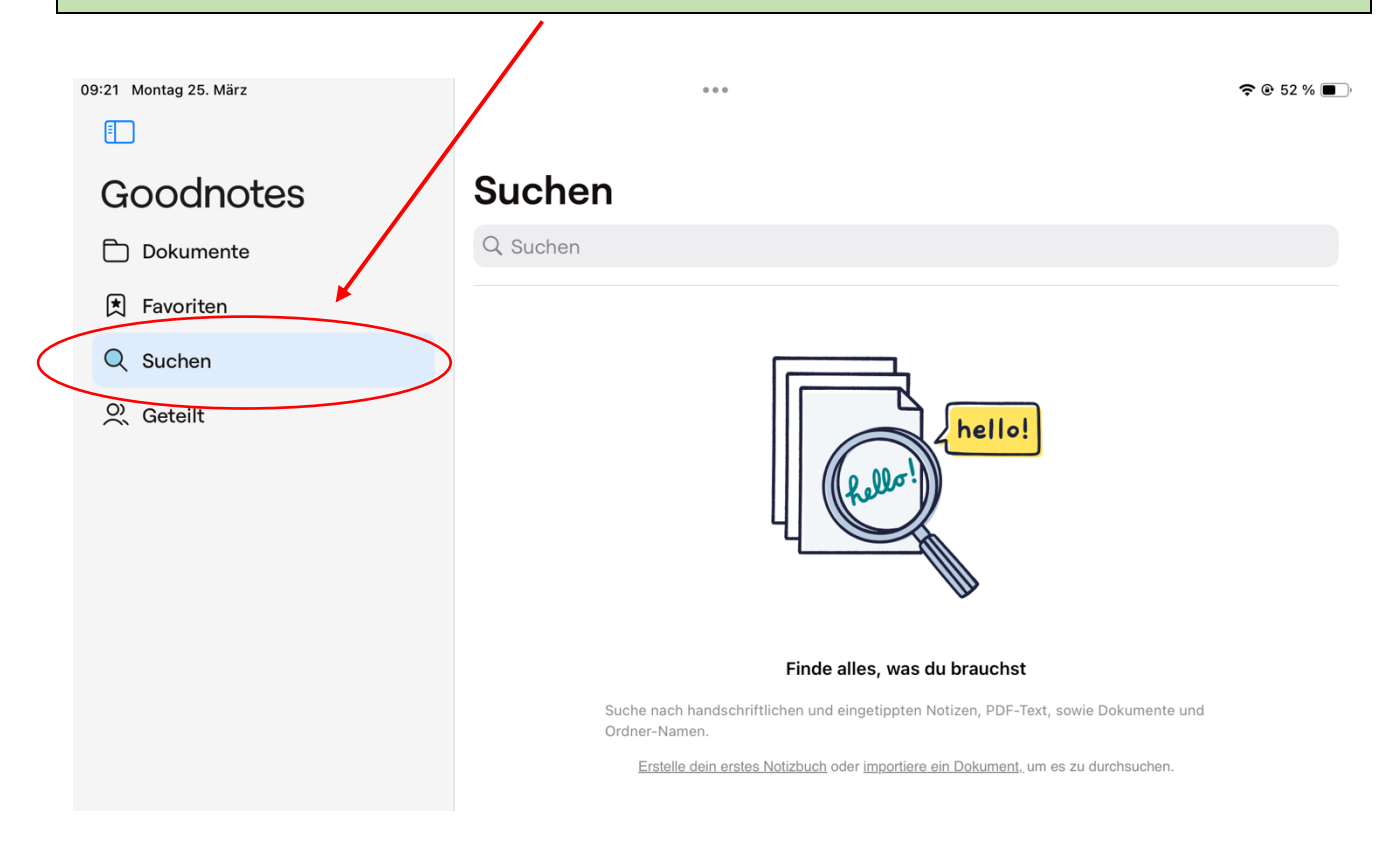

**Schritt 3:** Dateiname in die Suchmaske eingeben. Dokument durch Klick in der Suchliste öffnen. 09:22 Montag 25. März  $\hat{P}$   $\hat{O}$  52 %  $\hat{I}$ **Schritt** 町 Q Beispieldokument 1 Abbrechen Goodnotes **Titel** Dokumente **因** Favoriten Schritt Q Suchen **Beispieldokume** 2nt O Geteilt Vor 19 Sekunder 卪  $5 \circ$ "Beispieldokument"  $\mathbf 1$  $\overline{2}$ 3  $\overline{\mathcal{L}}$ 5 6 7 8  $\mathcal{G}$  $\bigcirc$  $\otimes$ ü i q W e  $\mathsf{r}$ t  $\mathsf Z$  $\mathsf{u}$  $\overline{O}$ p §  $\in$  $\%$ &  $\hookleftarrow$ d  $\mathsf{f}$ k  $\overline{1}$ ö ä a S g h o J

2